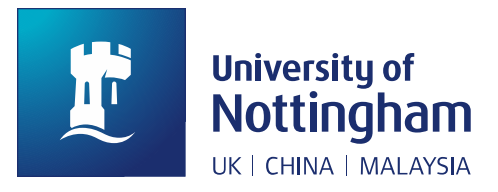

## Using DMPonline

How to write a data management plan using DMPonline: a step-by-step guide

Research Support Team

August 2023

## Data Management Plans

Many research funders now expect a data management plan when applying for a grant. To help researchers write data management plans for funding applications, we've embedded guidance into DMPonline: a tool that provides Data Management Plan (DMP) templates, question-specific guidance, and sample answers to meet a range of funder requirements and to help you comply with the University's Research Data Management Policy. You can create both funder-specific templates (e.g. AHRC, BBSRC, EPSRC, etc.) and generic templates (for use by UoN researchers not in receipt of external funding).

Once you have completed your DMP, you can download a copy to send to your School or Faculty research support team for review.

In addition to Faculty or School-specific research support staff, you can also email a copy of your data management plan to *[library-researchsupport@nottingham.ac.uk](mailto:library-researchsupport@nottingham.ac.uk)* and request a review – please note that Libraries' turnaround time is **2 weeks**, so make sure you leave time if you wish to use the review service.

Further information and guidance on research data management and writing your plan can be found here:

https://www.nottingham.ac.uk/library/research/research-datamanagement/index.aspx

## To access DMPOnline:

- 1. Go to [https://dmponline.dcc.ac.uk](https://dmponline.dcc.ac.uk/)
- 2. For first time access to DMPOnline, you will need to register a new account. To do this click on the 'Create account' option on the homepage. We would advise using your UoN credentials to create this account.

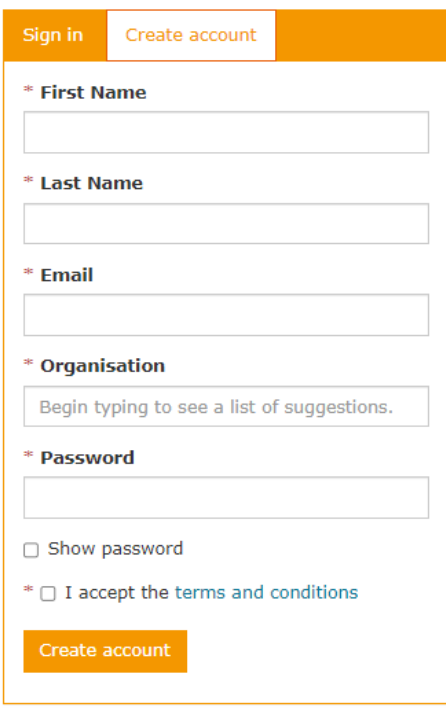

3. Once you have registered, for all future logins you can 'Sign in with institutional credentials' and follow the instructions to login with your University of Nottingham credentials.

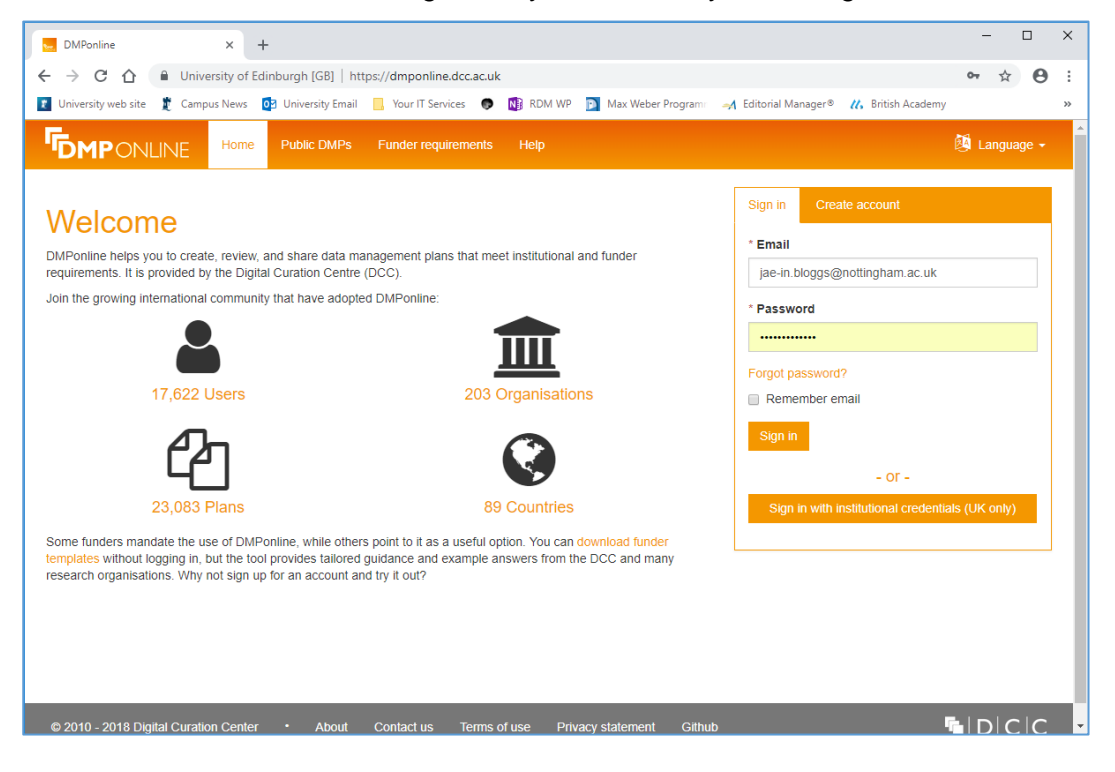

## To create your data management plan:

4. Once signed in, you'll see the 'My Dashboard' screen. Click on 'Create plan' (either in the top menu bar, or on the orange button beneath the Welcome message):

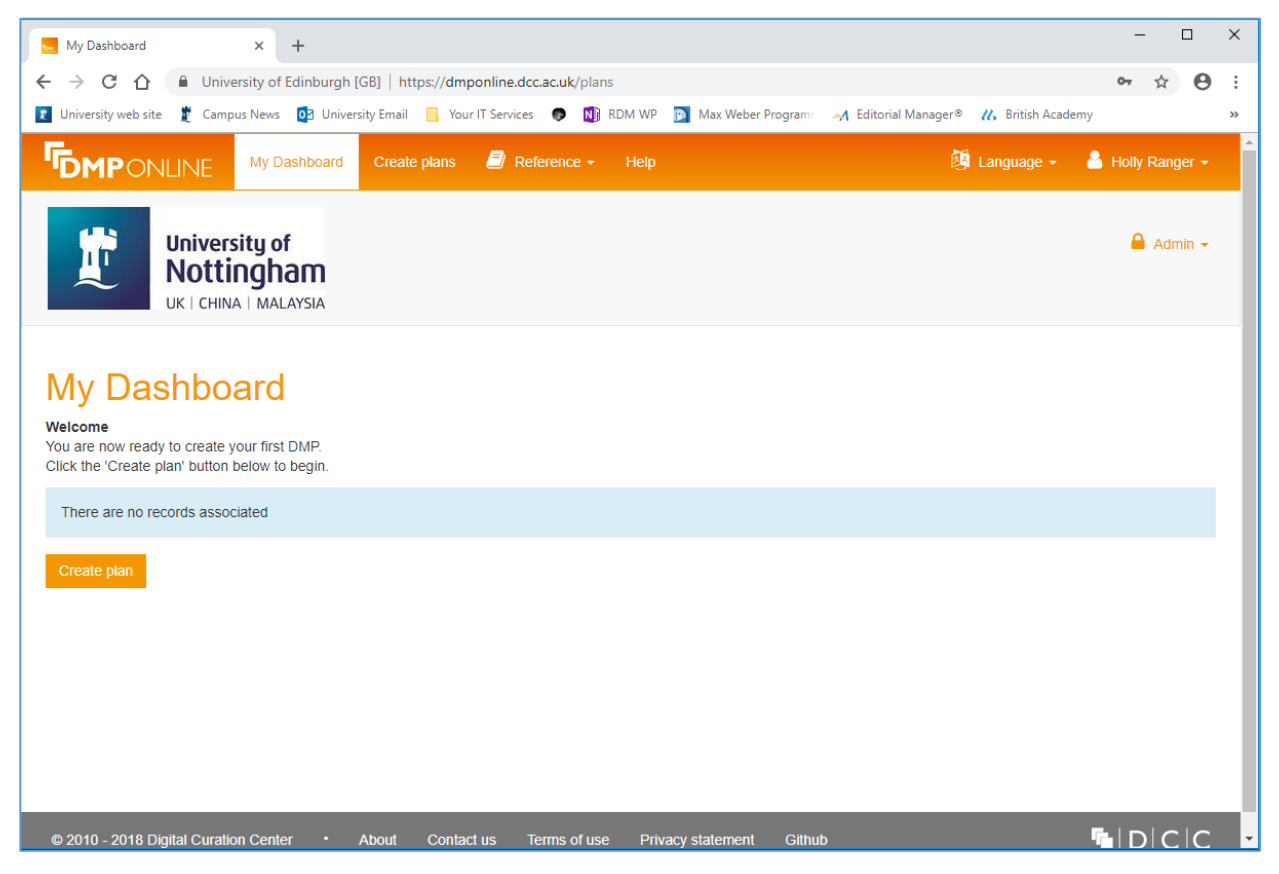

- 5. On the 'Create a new plan' page, complete the pro forma as follows:
	- o 'What research project are you planning?'
		- **State the project title exactly as it appears in your research proposal**.
	- o 'Select the primary research organisation'
		- **This will auto-fill to University of Nottingham.**
	- o 'Select the primary funding organisation'
		- **Select the Research Council or funding body you are applying to from the drop down menu that appears as you begin typing, or tick the box for 'no funder associated with this plan' if there is no external funder, or if your funder does not appear in the list.**
	- $\circ$  Now click 'Create plan' (orange button beneath the primary funding organisation field).

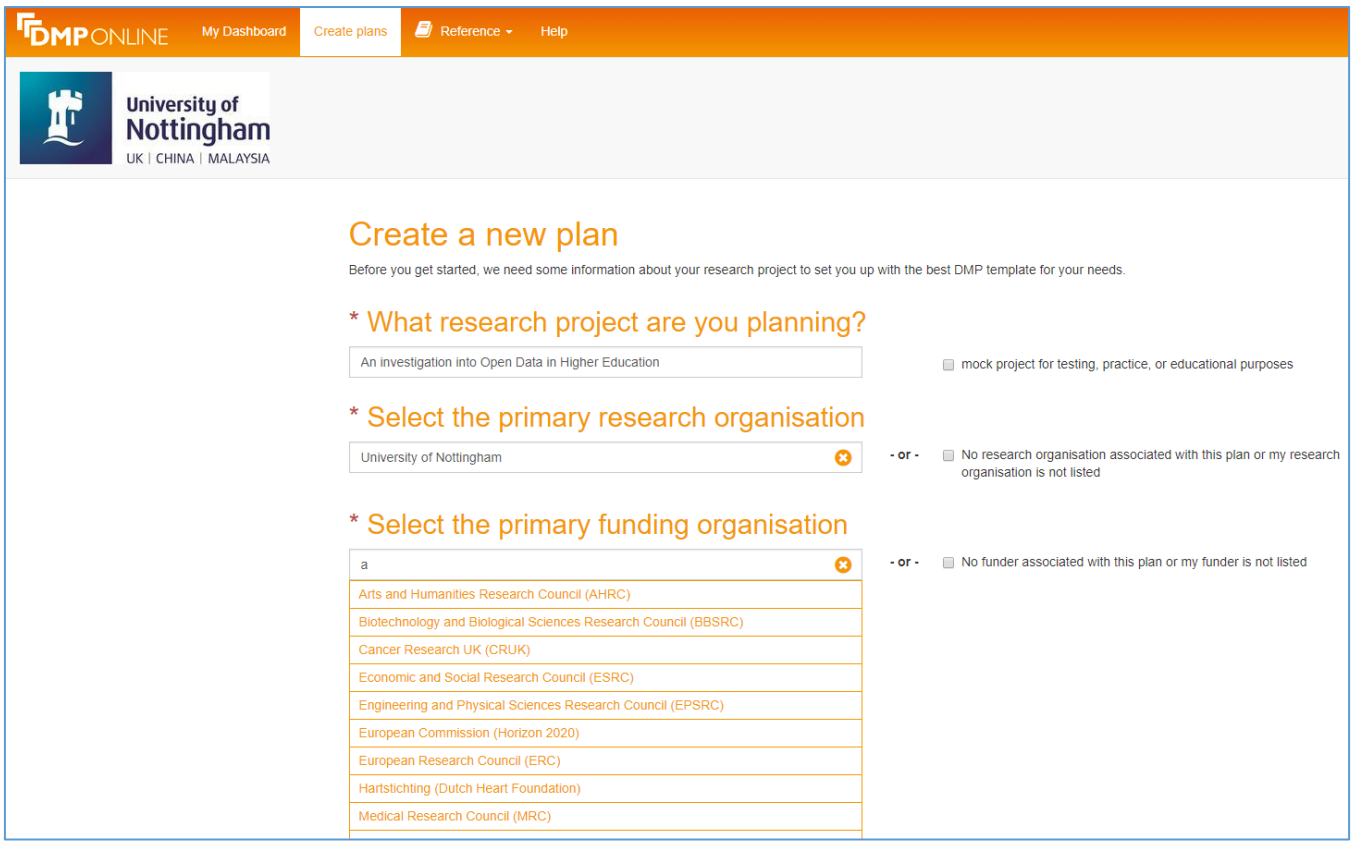

6. Your funder specific or generic DMP template has now been generated. On the first tab, you'll be asked to complete the '**Project Details**'. Provide the Project Abstract and the contact details of the lead or principal investigator as requested:

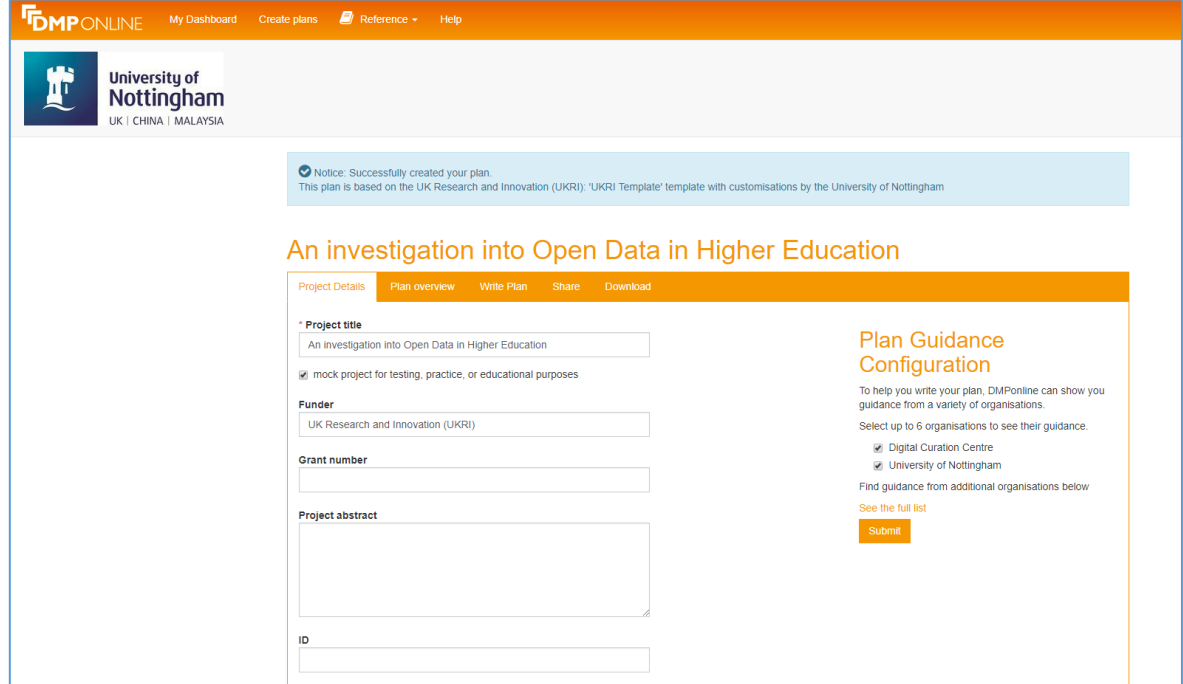

7. On the second tab, '**Plan Overview**', you'll find the funder's overview of the expectations and requirements of the DMP, as well as an overview of the DMP template. (For generic DMPs, you'll find an overview of the University's expectations and requirements):

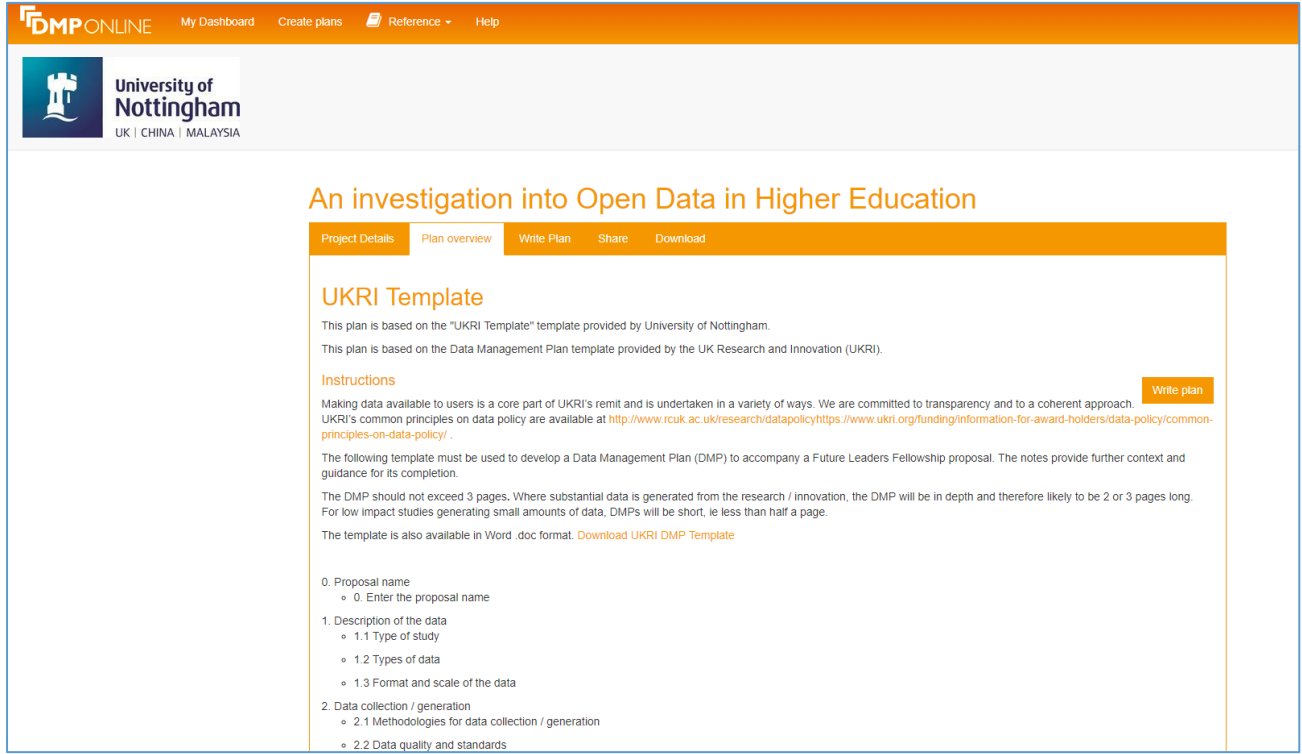

8. Now you are ready to '**Write Plan**'. Expand each of the sections using the '+' sign to reveal the questions:

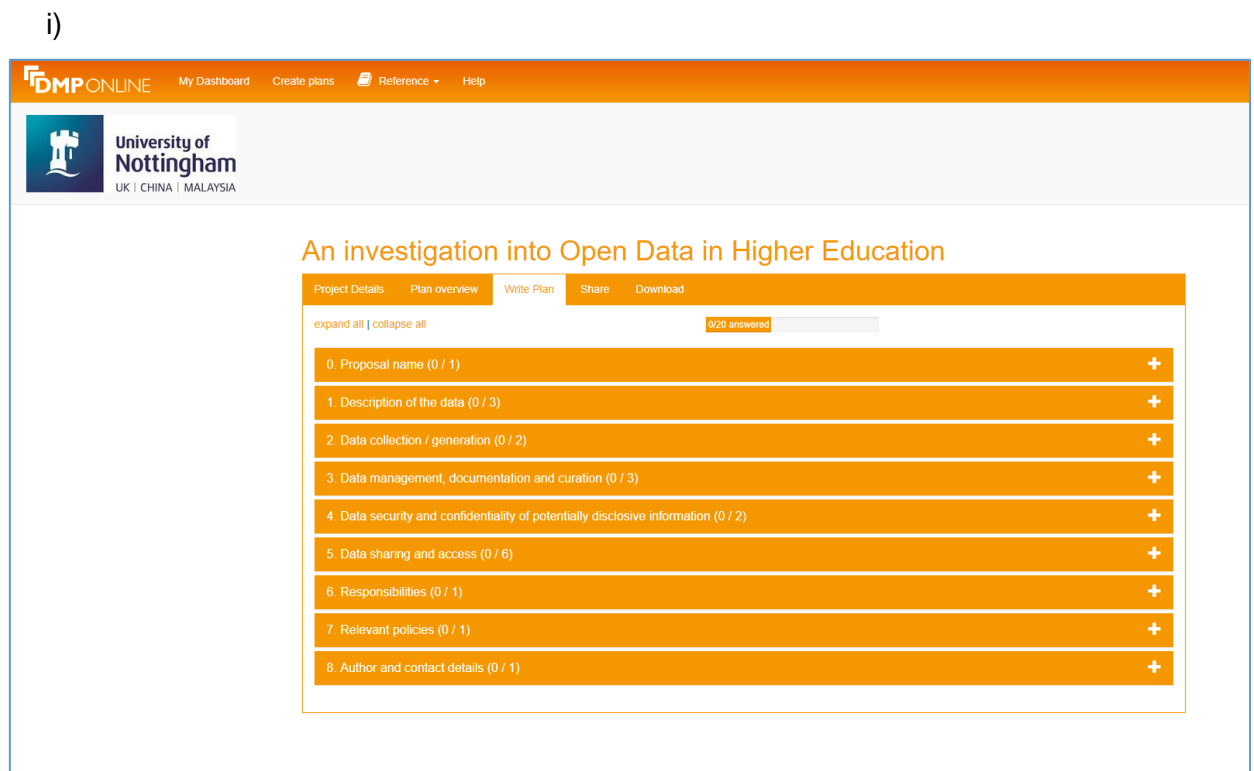

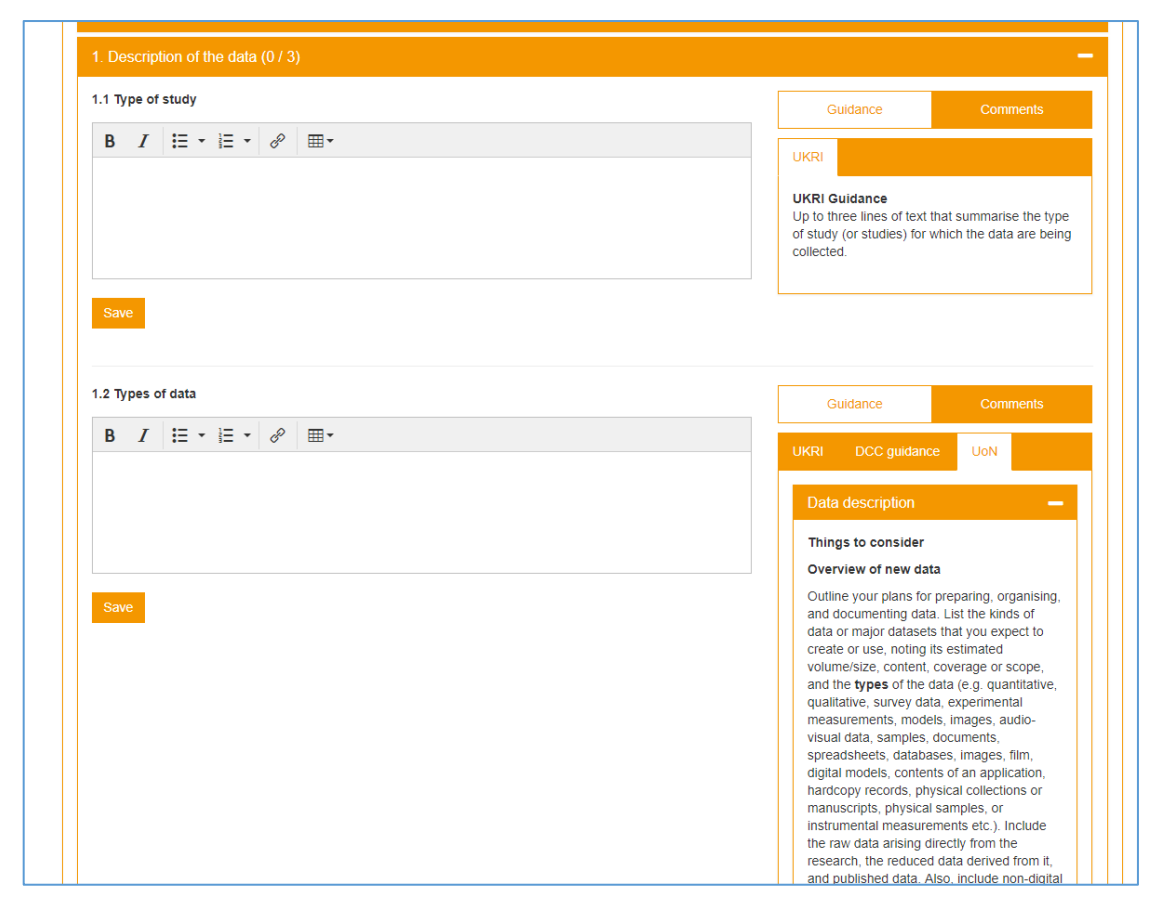

9. State your answers in the fields provided and **click 'Save'**. You will need to **save each question** within the sections. You can go back and edit your answers at any time while completing the form, just remember to click 'Save' to save any updates. To help you complete the form, question-specific guidance can be found on the right-hand side of each question. The guidance provided is from the funder (where applicable), the Digital Curation Centre (the research data management experts who host DMPonline), and the University of Nottingham Libraries Research Support Team. Expand using the '+' sign to reveal the guidance:

10. If you are working with a colleague or collaborator, you can use the 'Comments' section to leave them a note – remember to click 'Save' to store your comment:

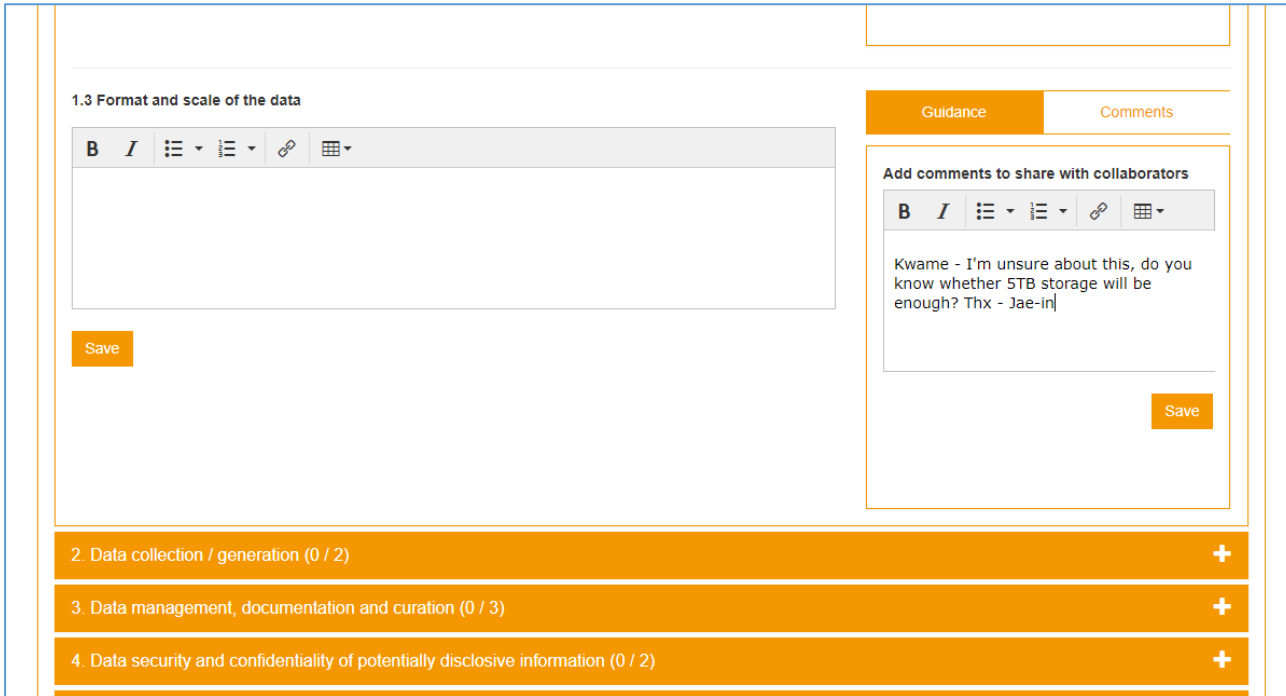

- 11. Once you have completed all the fields, you can share or download your DMP, and invite collaborators to view and/or edit the plan.
	- o Click on the '**Share**' tab. Here, you can set your plan visibility. Selecting 'private' means that only you and any collaborators you invite can view your plan (University administrators can also view plan - but to contact us about your plan, see point 11 below). You may want to select the 'Private' option until you have submitted your funding application. If your funding bid is successful, we may approach you to set your plan visibility to 'Organisation' - we can then start to build a community of best practice using example data management plans, from which all researchers at the University of Nottingham can benefit.
	- $\circ$  You can also 'Invite collaborators' via email and set their editing permissions (click 'Submit' to add). This may be a Co-Investigator or a Research Assistant who will help you write the plan:

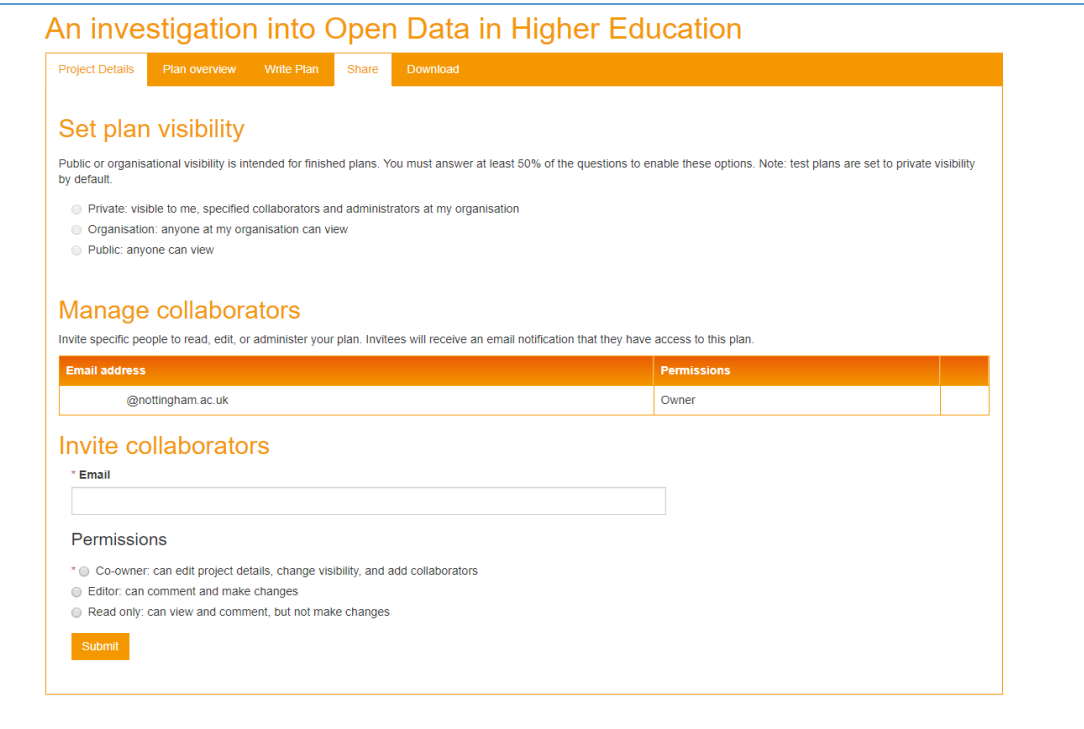

12. You can download a copy of your data management plan in pdf, csv, html, text, or docx formats using the '**Download**' tab. You can do this whenever you want – you will want to download a draft version to send to your School or Faculty research support team for review, where available. You can also email a copy in docx format for comment and review to [library-researchsupport@nottingham.ac.uk](mailto:library-researchsupport@nottingham.ac.uk) Please note that our turnaround time is **1 week**, so make sure you leave time if you wish to use the review service.

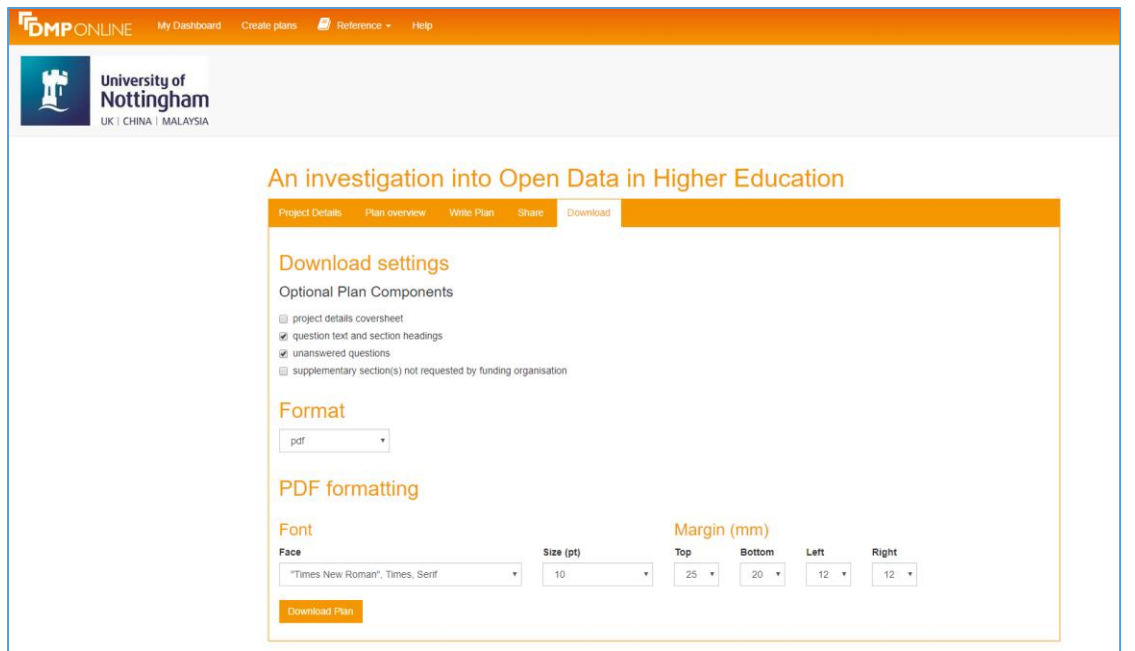

13. To make any changes or amendments, you can log back in to [dmponline.dcc.ac.uk](http://dmponline.dcc.ac.uk/) and edit the data management plan at any time. It will appear on 'My Dashboard' - click 'Actions' and select 'Edit' from the drop-down menu.

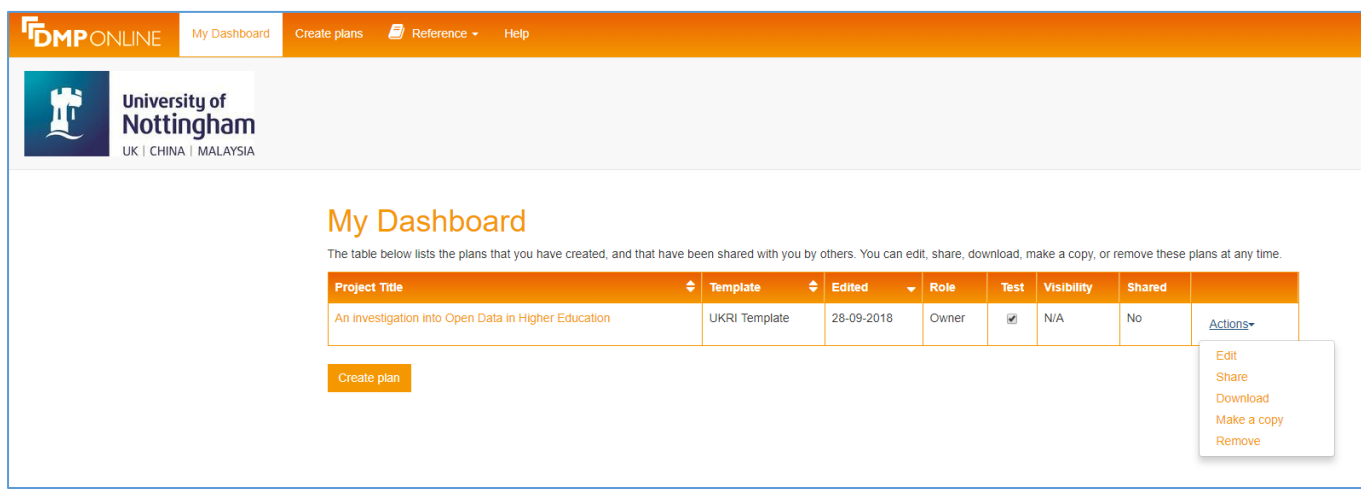

**Remember to 'Save' each question that you make changes to.**

- 14. Once you are happy that the DMP is complete, **check your funder requirements** if, for example, your funder has an online application system, like the British Academy Flexi-Grant System, or, if they provide a specific document to complete (like the UKRI Future Leaders DMP template), then you will need to **copy and paste your answers into their form**. The DMPonline templates are designed to help you write your plan, but the final form you submit may differ. Otherwise, download your completed DMP and submit with your funding application.
- 15. Finally, remember to add the DMP as an attachment to your project in the University RIS.